## WTW-DA1532G アップデートの手順

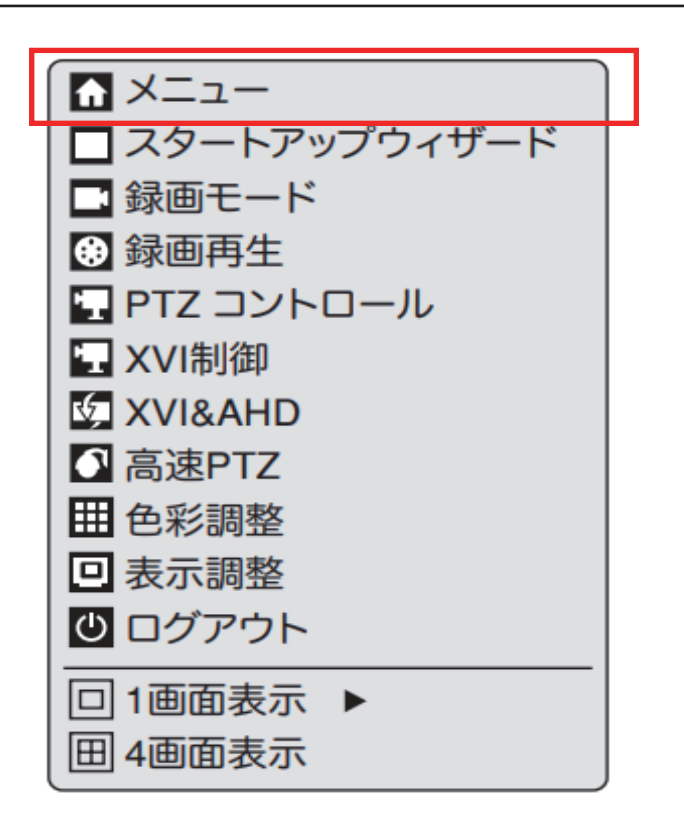

分割画面よりマウス右クリック

⇩

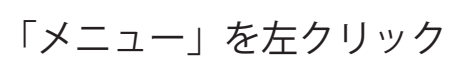

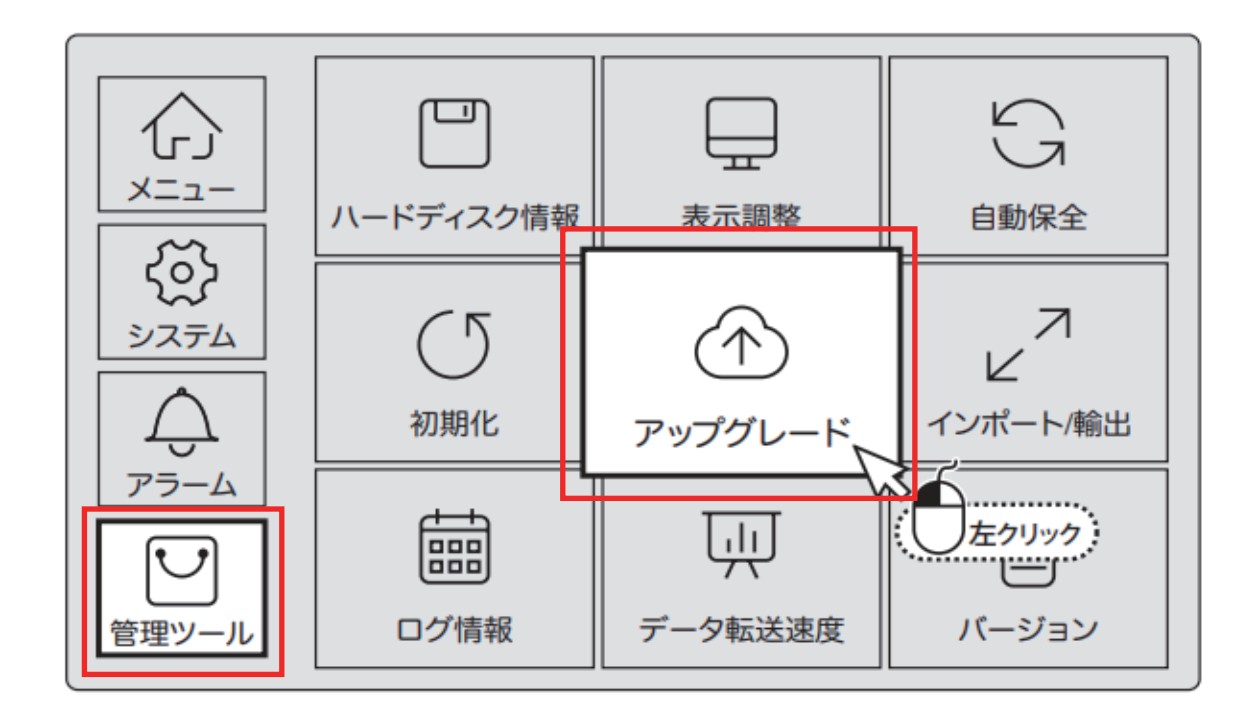

「管理ツール」を左クリック

⇩

「アップグレード」を左クリック

P1

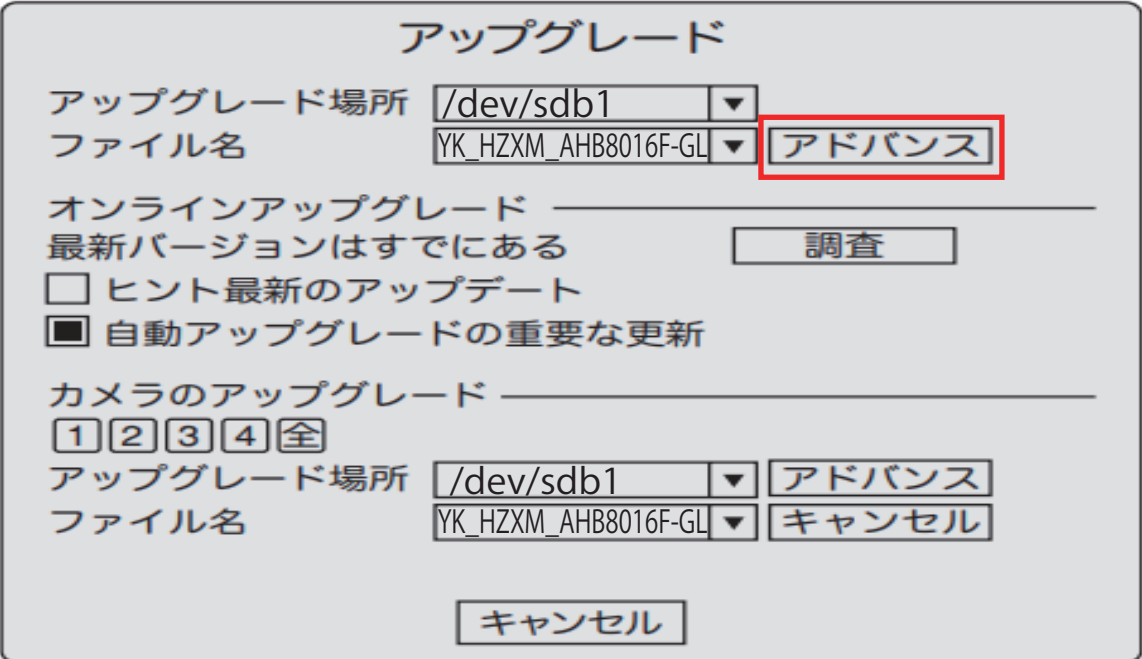

「アドバンス」を左クリックするとアップデートが開始されます そのまま電源を切らずにしばらくお待ちください

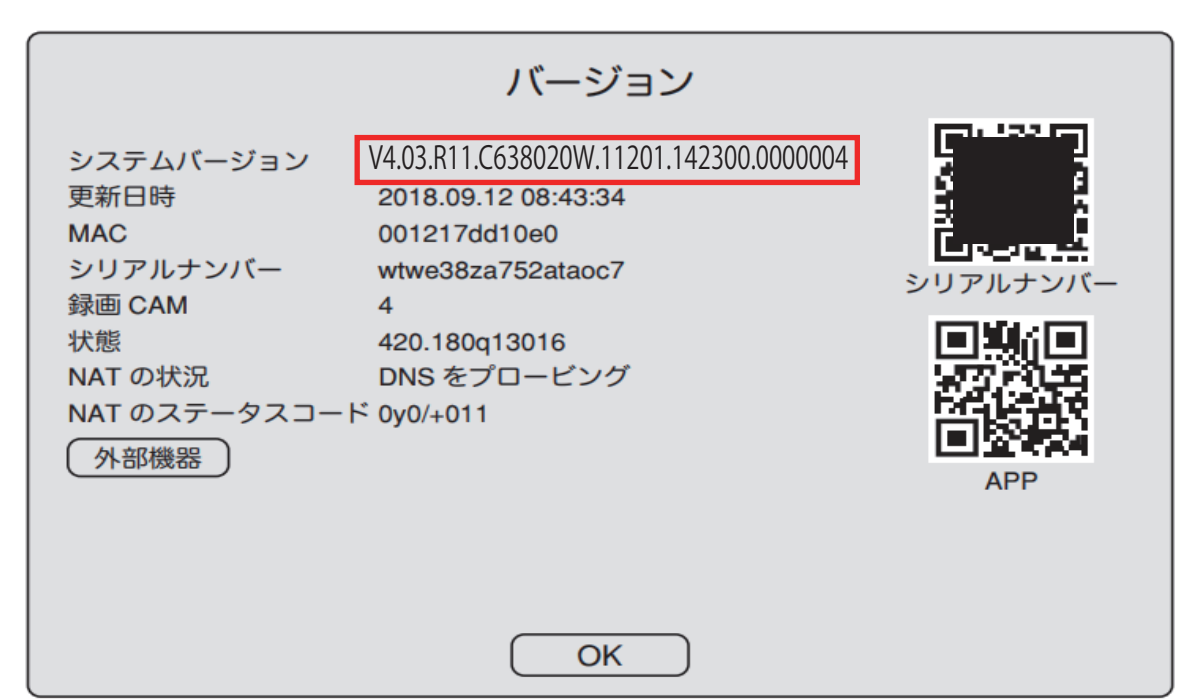

「管理ツール」から「バージョン」を確認ください

システムバージョン V4.03.R11.C638020W.11201.142300.0000004 となっていればアップデート成功になります